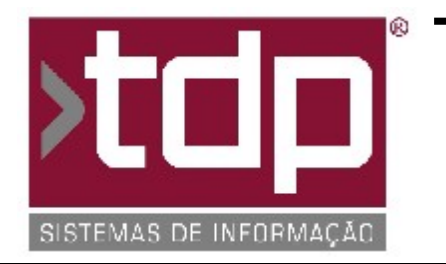

# **TDP SISTEMAS DE INFORMAÇÃO**

## **FONTE PADRÃO - COMÉRCIO**

**Nota Técnica Nº. 0042/2016**

**Data/Hora........: 06/07/2016 - 10:00:10 Número da OS.....: 005112 Versão Disponível: 4.4.1.0 Analista.........: RICARDO F. MIZAEL Programador......: ANDERSON ANTONIO P. DE ALMEIDA Homologador......: RICARDO F. MIZAEL Documentação.....: RICARDO F. MIZAEL**

## **Exportação de Dados Fiscais para Contabilidade**

## **Resumo da Nota**

Criação de novo módulo que permitirá a exportação automática por e-mail de arquivos XML'S de NF-e e CF-e-SAT, juntamente com relatórios em formato PDF, contendo dados de Notas Fiscais Emitidas e CF-e-SAT emitidos no período selecionado.

### **Descrição**

Foi criado um novo módulo por onde será possível enviar automaticamente por e-mail, para a Contabilidade do Cliente, os arquivos XML's referentes à NF-e e CF-e-SAT emitidos em um determinado período. Além dos XML's, serão enviados também relatórios em formato PDF por onde será possível validar e detalhar os dados que foram exportados.

Para o funcionamento correto desse processo, é necessário:

#### I - PARAMETRIZAÇÃO DO MÓDULO DE EXPORTAÇÃO DE DADOS FISCAIS

Siga os processos abaixo para que seja incluido o Módulo de Exportação de Dados Fiscais no Menu do Sistema:

- No Retaguarda, entre no Menu Utilitários / Gerenciamento de Módulos e clique no ítem Operações.
- Em seguida, clique no botão SubItem.
- Nesse instante, será inicializada uma nova tela com os campos Código, Descrição e Caminho.
- Tecle ENTER, deixando o campo código vazio.
- No campo 'Descrição', digite: 'Exportação de Dados Fiscais'.
- Em seguida, no campo 'Caminho', clique no botão que fica no final desse campo, no lado direito.
- Será inicializada uma tela onde você deverá localizar a BPL específica para esse processo.

- O arquivo que será relacionado chama-se 'TDPEXPDADOSFISCAISXE8.bpl'. O mesmo está localizado dentro da pasta '..\Sinco\Integrado\BPL\'. Encontre o mesmo e dê um duplo clique sobre o arquivo.

- Voltando à tela de cadastro da BPL, clique em gravar para concluir o processo. Nesse instante, o sistema perguntará para quais usuários deseja liberar essa BPL. Selecione aqueles que quiser e clique novamente em Gravar, para confirmar a operação.

- Observe que abaixo do ítem 'Operações', será adicionado um novo ítem chamado 'Exportação de Dados Fiscais'. Caso consiga visualizar esse ítem, esse processo foi concluído corretamente.

#### II - LIBERAÇÃO DE NÍVEL DE ACESSO

Após configurar o Módulo no Sistema e informar quais usuários estarão liberados para visualizar esse Módulo, será necessário conceder o acesso a operacionalização desse módulo, para cada usuário. Para isso, siga os processos abaixo:

- No retaguarda, entre em Utilitários / Manutenção de Usuários.

- Selecione o usuário que deseja conceder acesso ao módulo e tecle ENTER.

- Clique na paleta Utilitários.

- Do lado esquerdo dessa tela, no grupo NIVEIS DO SISTEMA, encontre o grupo '[1479] Exportação de Dados Fiscais para Escritórios' e jogue esse nível para direita, juntamente com todos os níveis relacionado a este (Botão Parâmetros, Botão Exportar, Botão Gravar Parâmetros, Botão Excluir Parâmetros, Editar Parâmetros, Botão Enviar Email)

- Repita esse procedimento para os demais usuários que deseja liberar o acesso à esse Módulo, concedendo as permissões conforme Política de Segurança de cada empresa.

#### III - CONFIGURANDO E-MAIL DO REMETENTE

Para o envio automático do e-mail, é necessário parametrizar corretamente o e-mail do Remetente. Essa parametrização é feita através do Cadastro de Representante, seguindo as etapas abaixo:

- No Retaguarda, entre no Menu Cadastros / Representantes.
- Selecione o Representante que será utilizado para exportar os dados (Ex.: 0001).

- Na parte de baixo dessa tela, no campo 'Usuário', relacione o mesmo ao usuário que foi concedido acesso ao Módulo de Exportação de Dados Fiscais.

- Mais acima, no campo '1º Email', informe o e-mail do remetente.

- Na sequência, entre na paleta 'Complementos'.

- Nessa paleta, preencha os campos 'Senha Email', 'Servidor SMTP', 'Porta' e 'Conexão Segura' conforme configuração padrão do email do cliente.

- Feito isso, clique em 'Gravar' para salvar as alterações.

#### IV - CADASTRANDO E-MAIL DO DESTINATÁRIO

Para enviar o email, é necessário informar para qual ou quais endereços o mesmo será enviado. Para isso, cadastre o(s) destinatário(s) seguindo os processos abaixo, através do novo Módulo configurado nessa NT:

- No Retaguarda, entre em Módulos Personalizados / Operações / Exportação de Dados Fiscais.

- Nessa tela, clique no botão Parâmetros.

- Será aberta uma nova Paleta por onde será possível cadastrar todos os endereços de destino para onde serão enviados os arquivos XML's e PDF's.

- Para isso, informe o Nome do Contato, Endereço de E-mail e Destinatário (PRINCIPAL, CÓPIA ou CÓPIA OCULTA). Esse último campo definirá a forma em que o destinatário receberá o email.

- Após preencher os campos acima, clique em Gravar para salvar os dados digitados. Insira quantos e-mails forem necessários, conforme a necessidade do Cliente.

#### V - ENVIANDO OS ARQUIVOS POR E-MAIL

Após realizar as configurações das etapas anteriores, que serão realizadas uma única vez na implementação desse Módulo, o sistema está preparado e configurado para enviar os arquivos por e-mail. Para isso, siga os procedimentos abaixo:

- No Retaguarda, entre no referido módulo através do Menu Módulos Personalizados / Operações / Exportação de Dados Fiscais.

- No Modulo que será inicializado, informe o Período que deseja exportar os arquivos. Por padrão, o sistema trará preenchido automaticamente com o período entre o dia inicial e final do mês anterior.

- Informe também quais os Dados (Arquivos XML's) deseja Exportar: Nota Fiscal Eletrônica (NF-e) / Cupom Fiscal Eletrônico (CF-e-SAT). Por padrão, o aplicativo exportará os dois ítens.

- Mais abaixo, informe quais os relatório deseja enviar em anexo, junto com os Arquivos XML's. Por padrão, todos os relatórios destacados na tela serão exportado.

- Na sequência, clique no botão 'Exportar' e aguarde até que o sistema gere todos os arquivos e anexos solicitados.

- Será aberta uma nova tela onde será demonstrado automaticamente o remetente, destinatário e todos os arquivos a serem exportados, conforme parametrizações e escolhas feitas nas etapas anteriores.

- Caso queira validar o conteúdo de qualquer arquivo, basta dar um duplo clique sobre o mesmo. Estando instalado em seu computador um leitor de documentos no formato PDF e um Compactador de arquivos (Winzip, Winrar, Brazip, etc), o sistema abrirá automaticamente qualquer arquivo que se encontre nessa relação.

- Estando tudo OK, clique no botão 'Enviar E-mail' para que os dados sejam enviados.

### **Parâmetros Envolvidos**

Não há parâmetros envolvidos além daqueles já apresentados no ítem anterior.